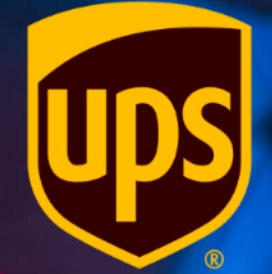

# **Portail des fournisseurs Coupa : Création d'une note de crédit**

1

2021-10-27

Sign up Se connecter • Connectez-vous au CSP à l'adresse Login to your Coupa account *[https://supplier.coupahost.com/sessio](https://supplier.coupahost.com/session/new)* Adresse électronique *n/new* en utilisant les informations zip.signs.supplier@gmail.com d'identification que vous avez créées Mot de passe lors de votre première connexion. ............. Forgot Password? Se connecter

≹ coupa supplier portal

**△** Secure

• Cliquez sur l'onglet *Factures* dans la barre de menu.

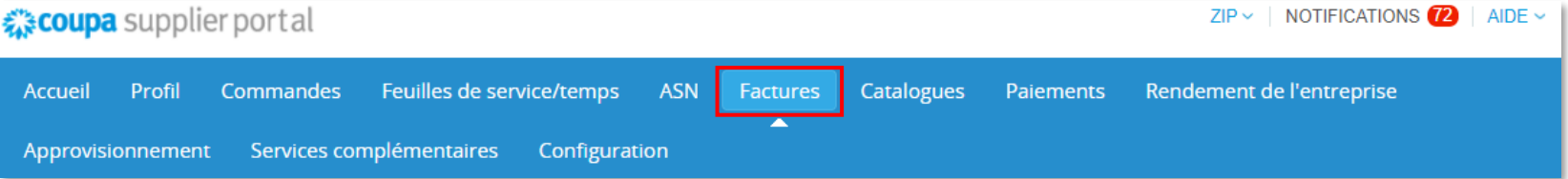

• Sur l'écran Factures, cliquez sur *Création d'une note de crédit*.

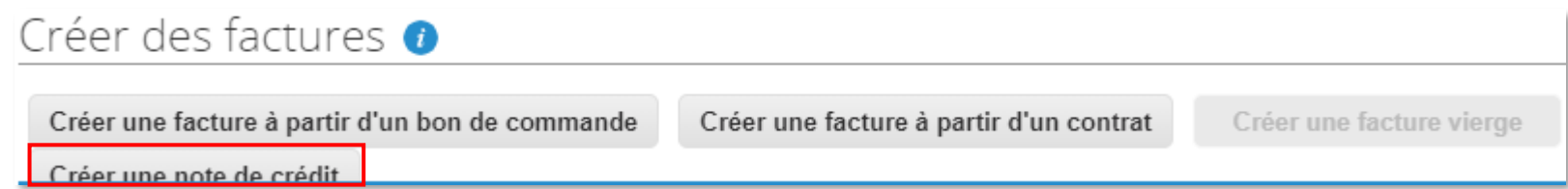

• Dans la fenêtre contextuelle Note de crédit, choisissez *Résoudre le problème relatif au numéro de facture*.

> *Remarque : Utilisez TOUJOURS Résoudre le problème relatif au numéro de facture car UPS n'utilise pas Coupa pour les remises.*

- Saisissez ou sélectionnez un numéro de facture qui a été soumis à UPS dans le menu déroulant.
- Cliquez sur *Continuer*.

#### Note de crédit

Si vous émettez une note de crédit en ce qui concerne un problème avec une facture ou des marchandises expédiées, veuillez inclure le numéro de la facture. Si vous émettez une note de crédit uniquement pour offrir un crédit à votre client, veuillez sélectionner Autre.

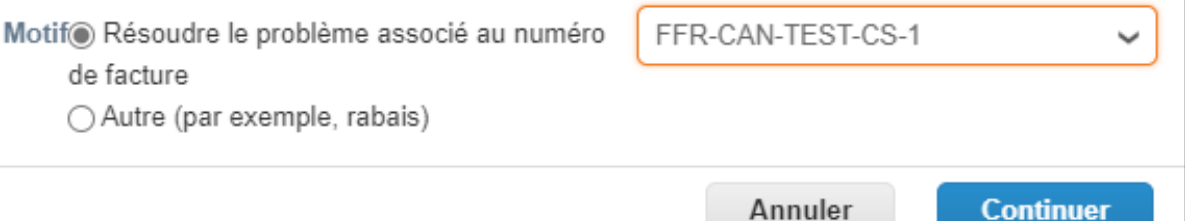

×

- Ensuite, sélectionnez *Ajuster la facture avec une note de crédit*.
- Cliquez sur *Créer*.

#### Note de crédit Comment souhaitez-vous corriger la facture? "FFR-CAN-TEST-CS-1" ? ○ Annuler complètement la facture avec une note de crédit + Ajuster la facture avec une note de crédit Annuler Créer

• Dans la section *Renseignements généraux*, saisissez un numéro unique dans le champ *N° de note de crédit*. (limite de 50 caractères).

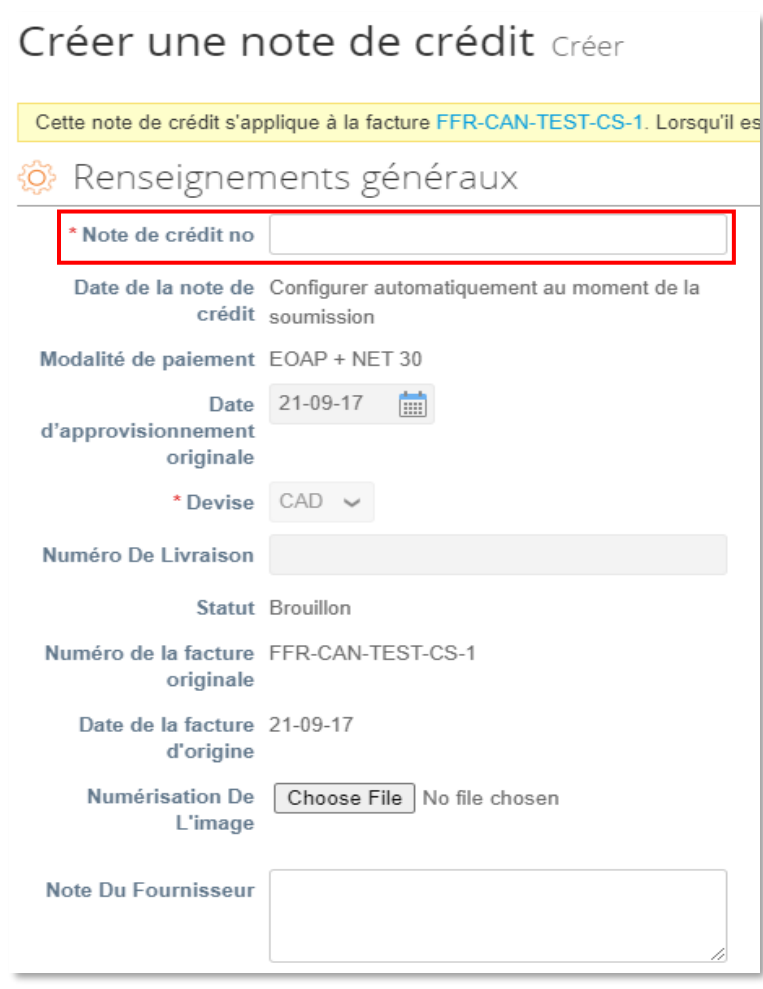

- Dans la section *Lignes*, sélectionnez le type d'ajustement (quantité, prix ou autre), si nécessaire.
- Modifiez la quantité ou le prix pour refléter le montant à créditer à UPS.

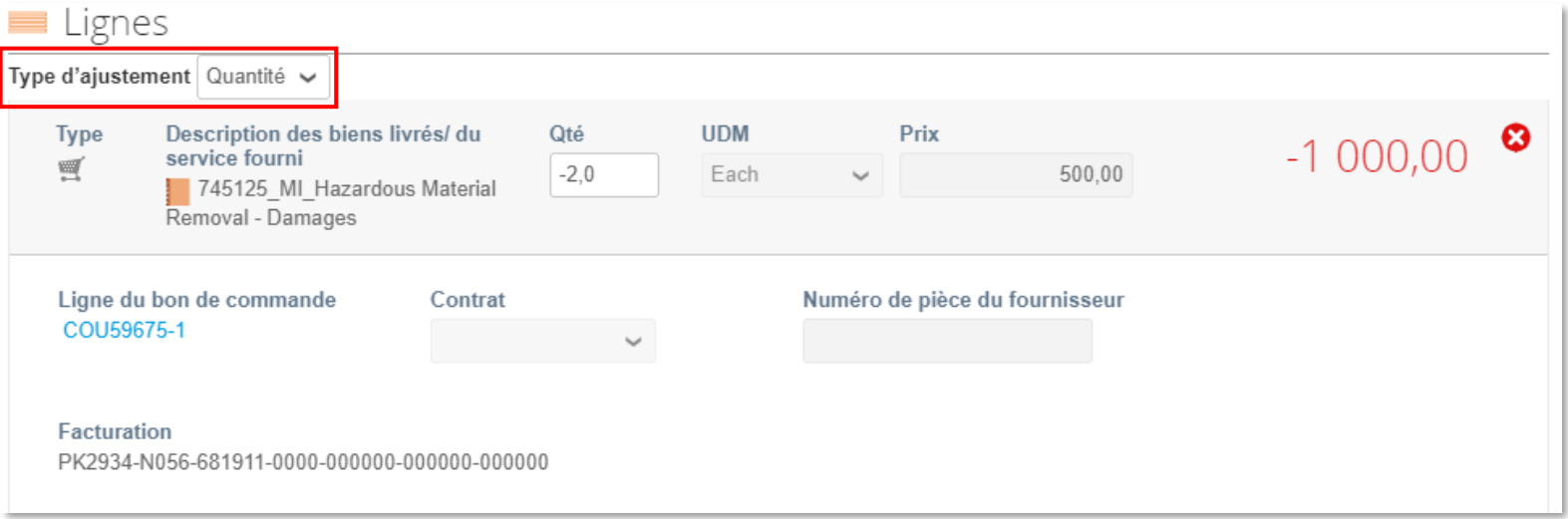

- Faites défiler vers le bas jusqu'à la section *Totaux et taxes* et cliquez sur *Calculer* pour mettre à jour le total.
- Cliquez sur *Soumettre*.

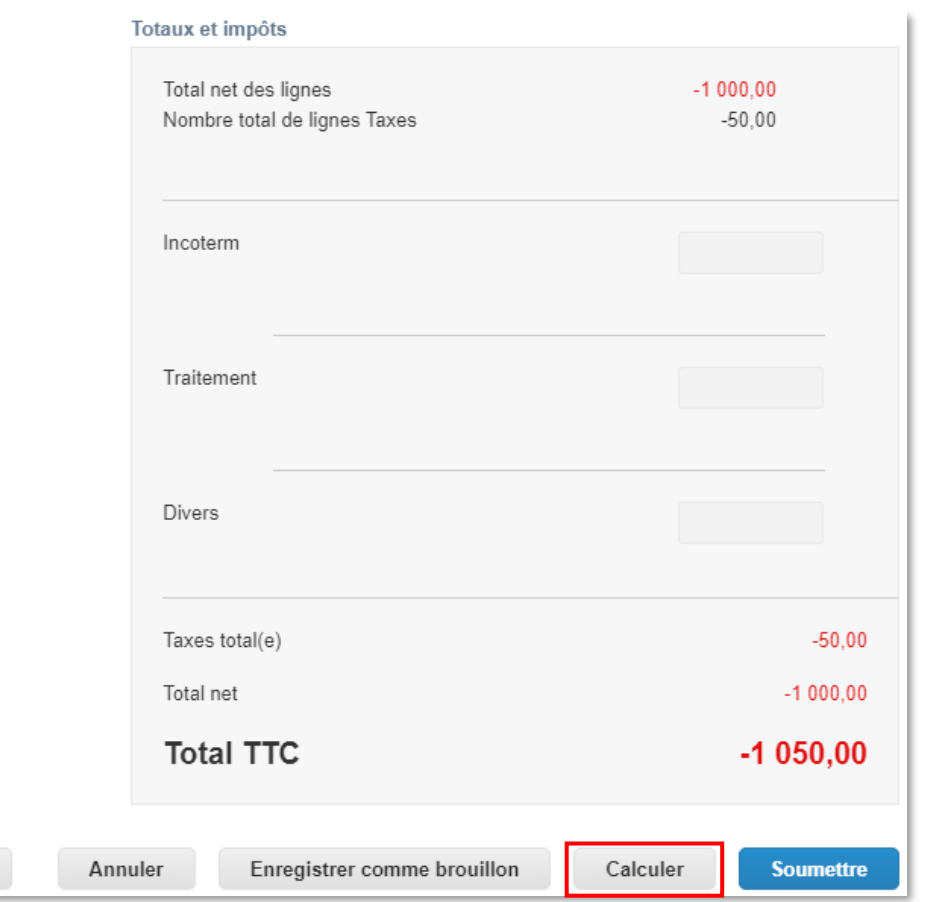

Supprimer

• Dans la fenêtre contextuelle *Êtesvous prêt à envoyer?*, cliquez sur *Envoyer la note de crédit*.

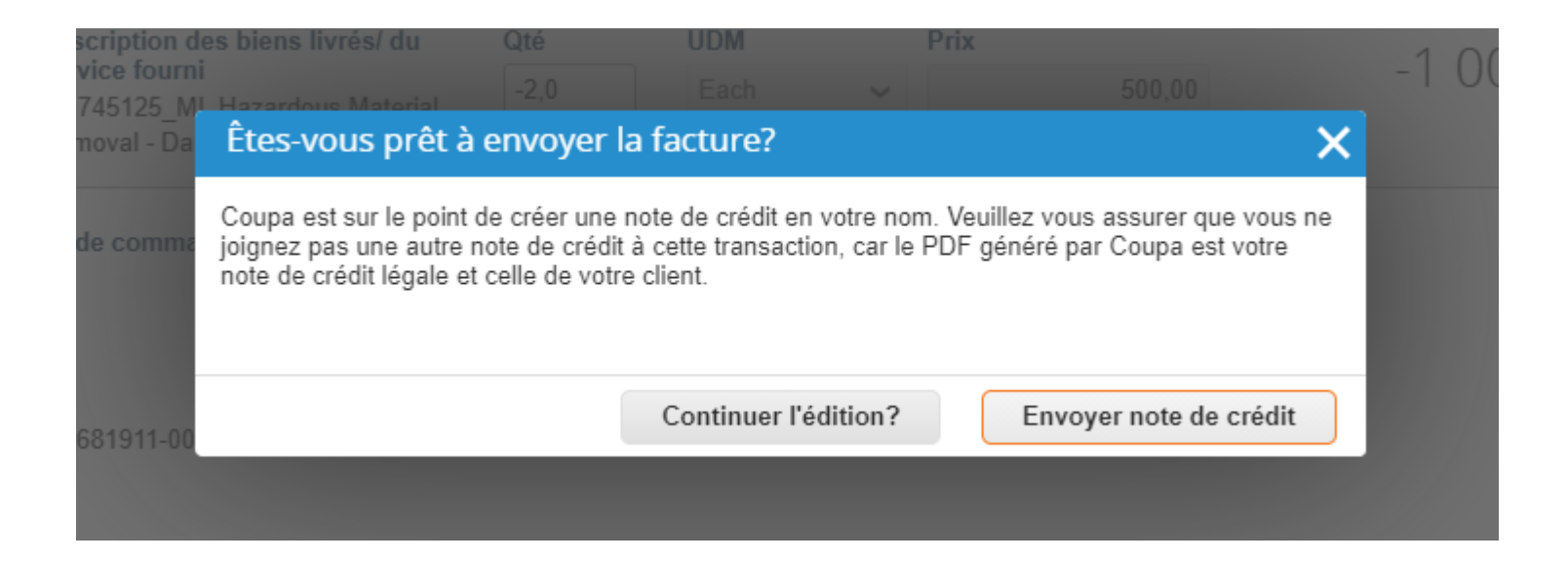

• Dans la fenêtre contextuelle d'*avertissement d'UPS*, cliquez sur *Soumettre*.

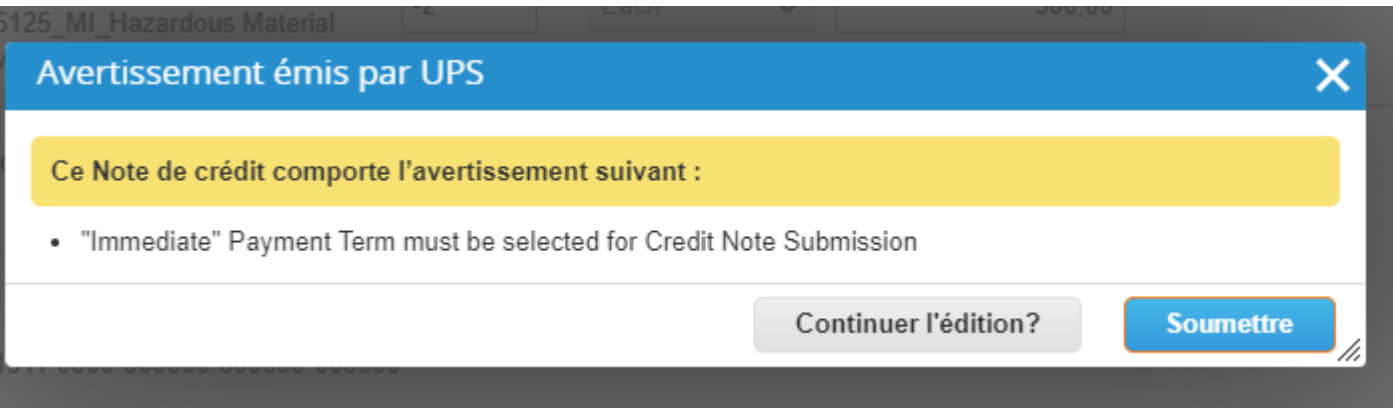

Créer une facture de remplacement × Voulez-vous créer une nouvelle facture pour remplacer celle que vous venez d'annuler? Non **Oui** 

- Dans la fenêtre contextuelle *Créer une facture de remplacement*, cliquez sur *Non* pour envoyer la note de crédit.
- Cliquez sur *Oui* pour envoyer la note de crédit et être redirigé vers l'écran Créer une facture.

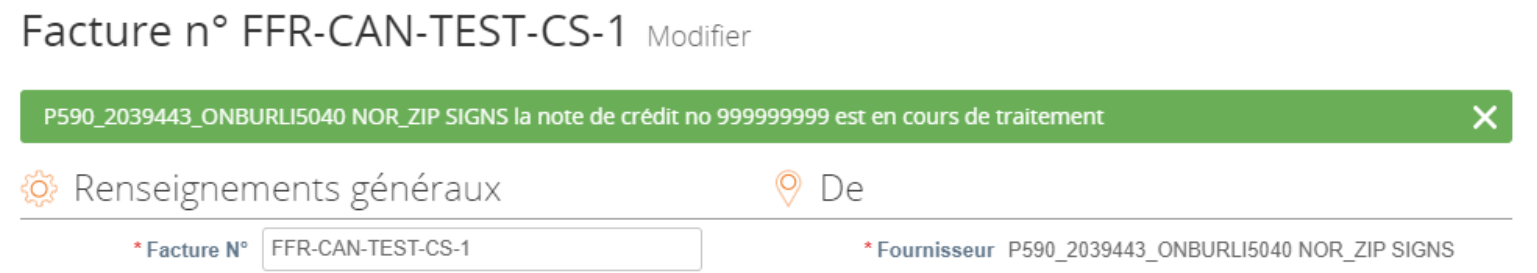

- Après avoir cliqué sur Non dans la fenêtre contextuelle Créer une facture de remplacement, lorsque vous revenez sur la page *Factures,*  une barre verte apparaît en haut de l'écran.
- La note de crédit nouvellement créée sera répertoriée avec le statut *Traitement*.
- Les utilisateurs seront informés des mises à jour du statut de la note de crédit par un message en ligne, un courriel et/ou un message SMS, selon la configuration des notifications.
- Vous avez des questions? Besoin d'aide? Courriel *[supplyline@ups.com](mailto:supplyline@ups.com)*.

#### Factures

#### Instructions du client

When creating an Invoice against Contract, the Item must be selected from the drop down menu. Enter keyword and then select the item

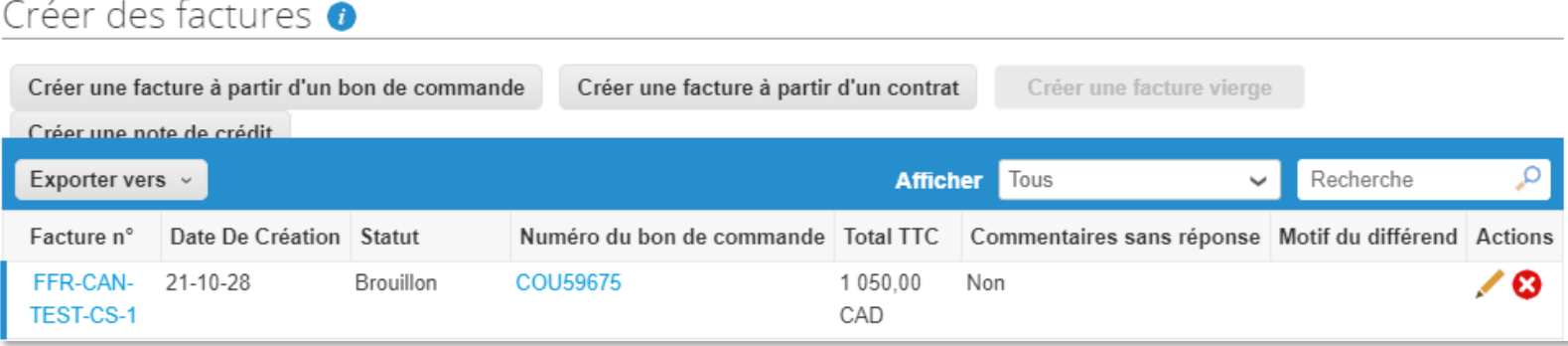

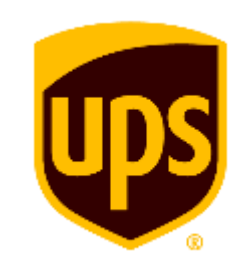

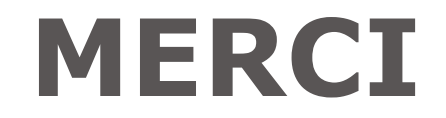